# **FRONTIER21**における弥生会計の運用について(繰越処理)

以下の手順でご利用ください。画面は弥生会計23です。

(サンプル)共有フォルダ名:0033 目黒トレーディング ファイル名:目黒トレーディング(33期~35期)

①デスクトップのFRONTIER21 V2のショートカットをダブルクリックして起動、ログインします。

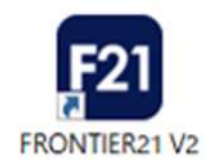

②[ファイルの一覧]で、フォルダ名[0033 目黒トレーディング]を選択します(①) 。 ファイル一覧に表示される【目黒トレーディング(33期~35期)】を選択し、ダブルクリックして起動します(②)。

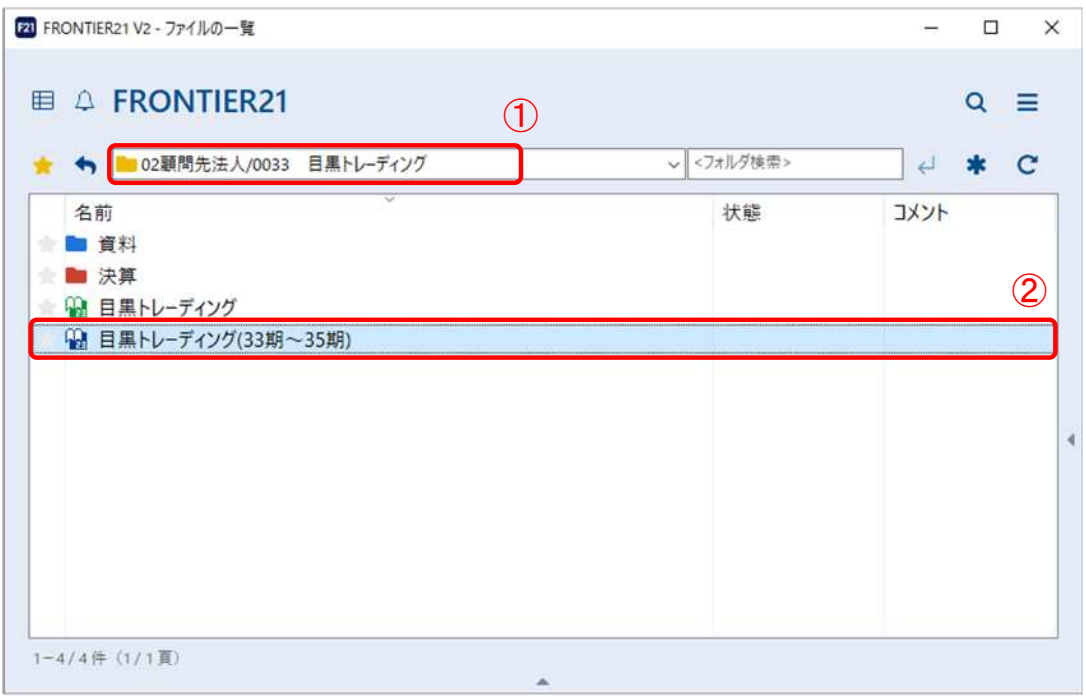

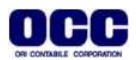

③[ファイル]>[繰越処理]をクリックします。

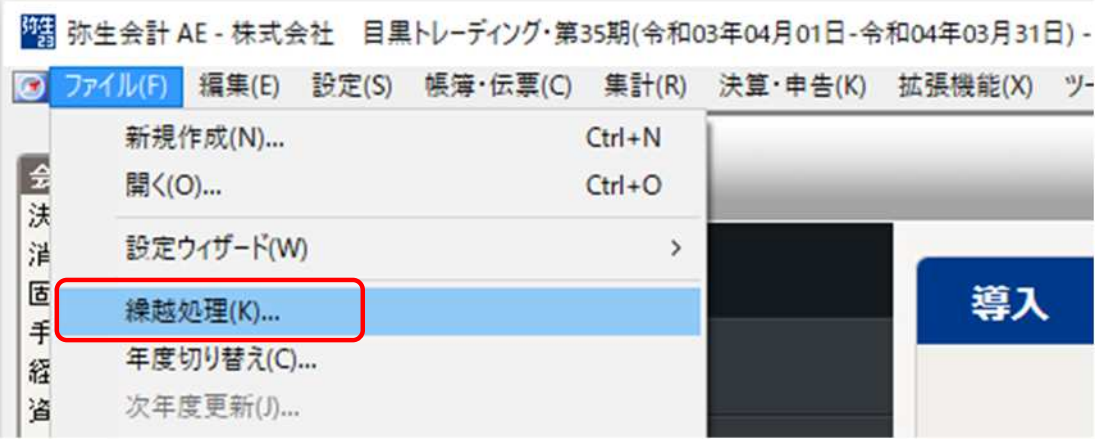

### ④ウィザードに従って、[次へ]をクリックします。

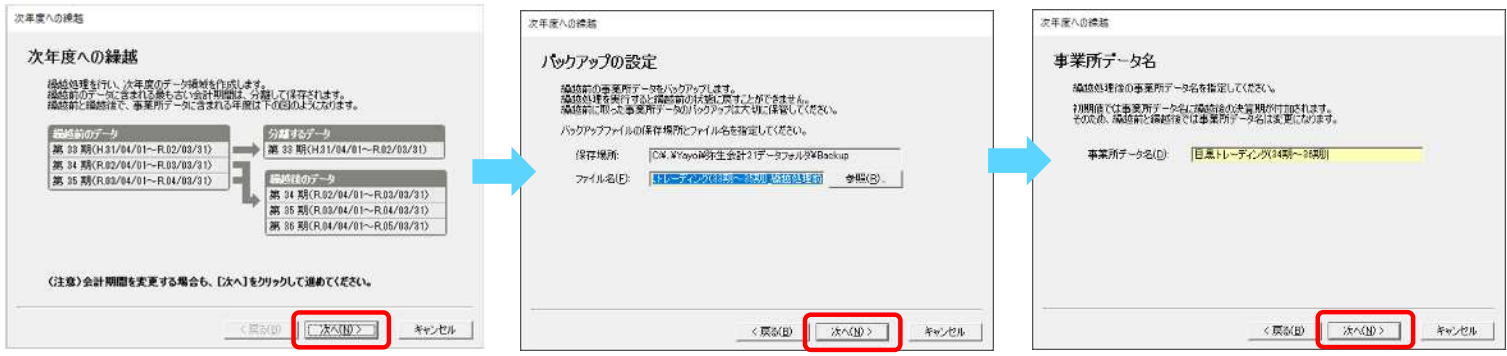

#### ⑤[繰越処理の実行]画面で[繰越実行]をクリックします。 [繰越処理の完了]画面で[完了]をクリックし、右上の[×]で弥生会計を終了します。

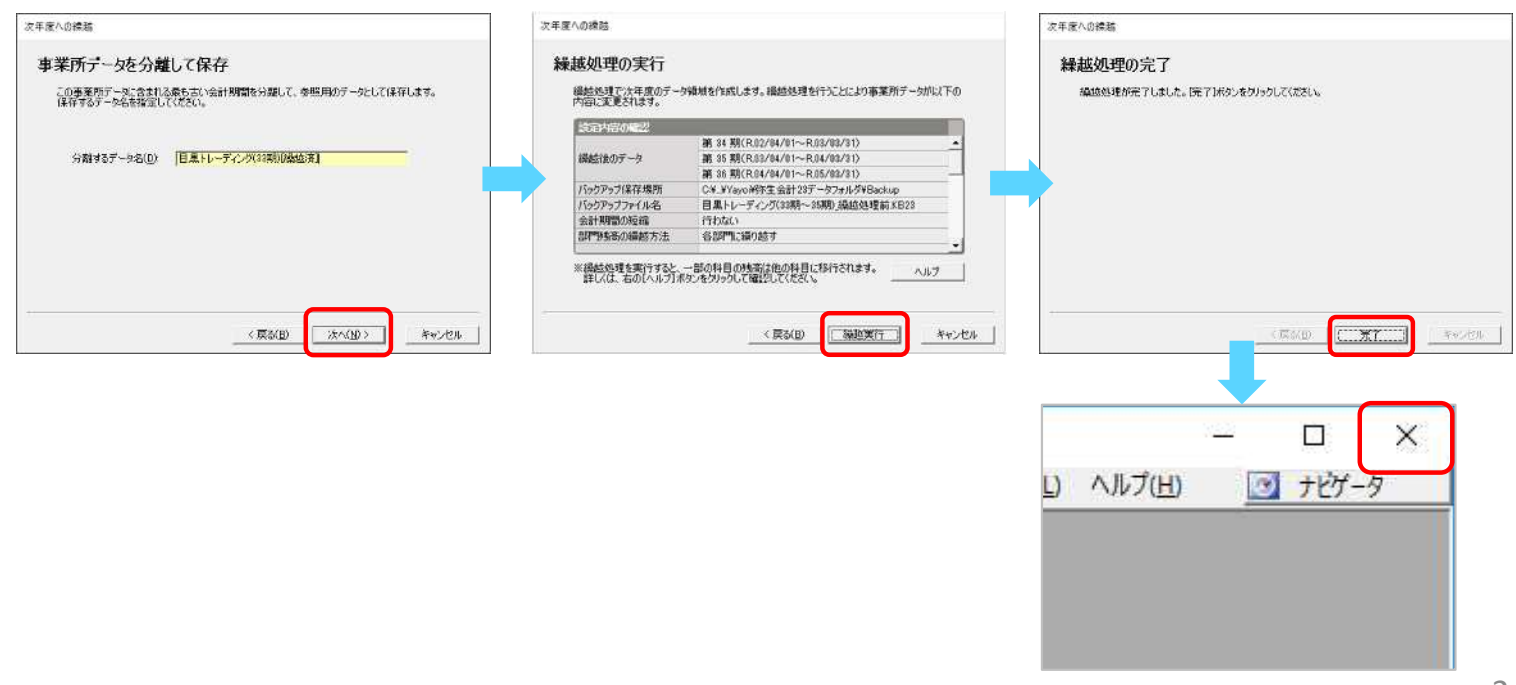

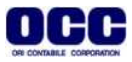

#### ※削除権限がない場合の繰越処理についてはP4の⑨へ

⑥[未送信]のファイルを右クリックし[送信]を選択します。

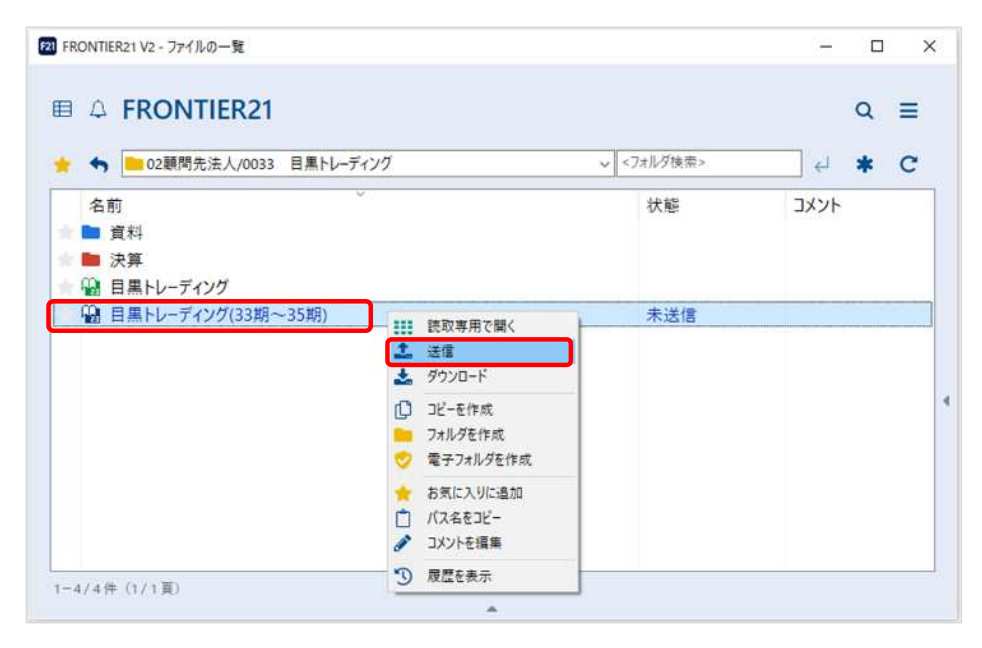

⑦以下のメッセージがでましたら[はい]をクリックします。

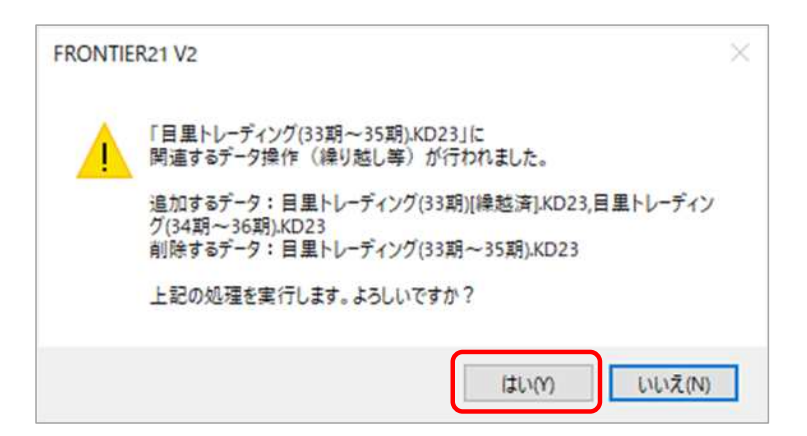

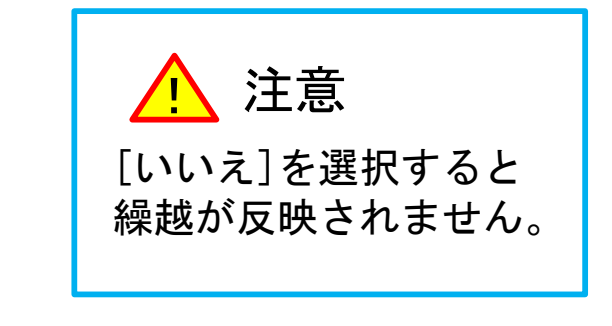

⑧FRONTIER21を終了する場合は、右上の[×]をクリックします。

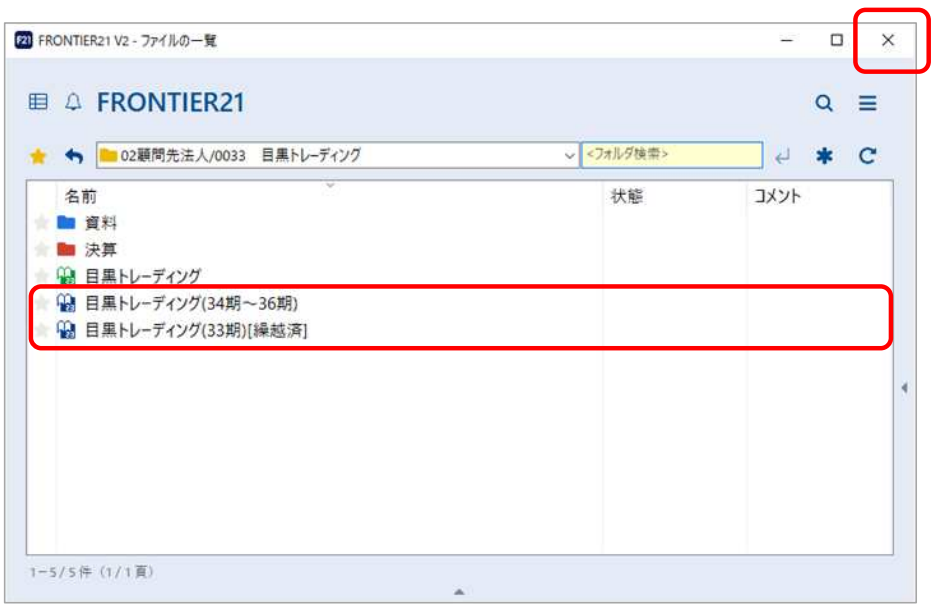

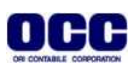

## 〈削除権限がない場合の繰越処理について〉

⑨[未送信]のファイルを右クリックし[送信]を選択します。

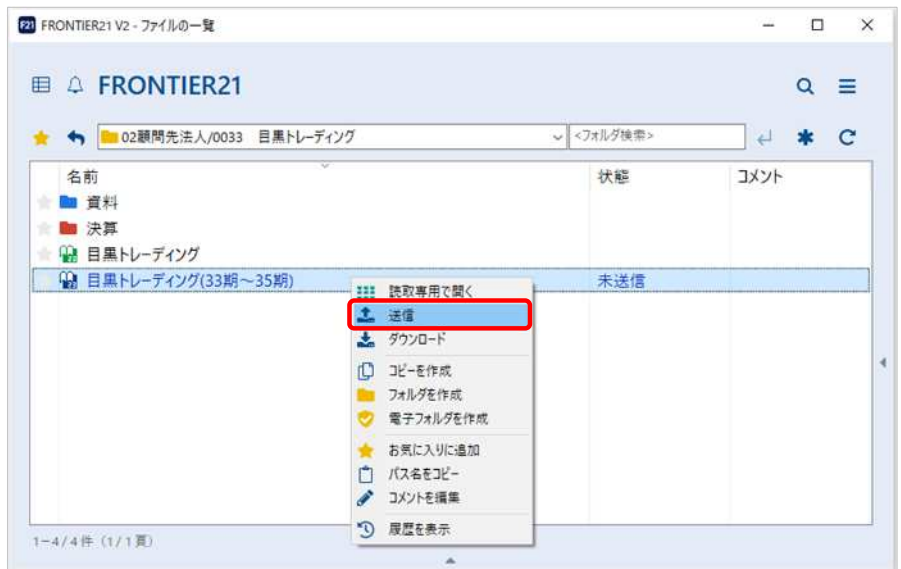

⑩以下のメッセージがでましたら[はい]をクリックします。

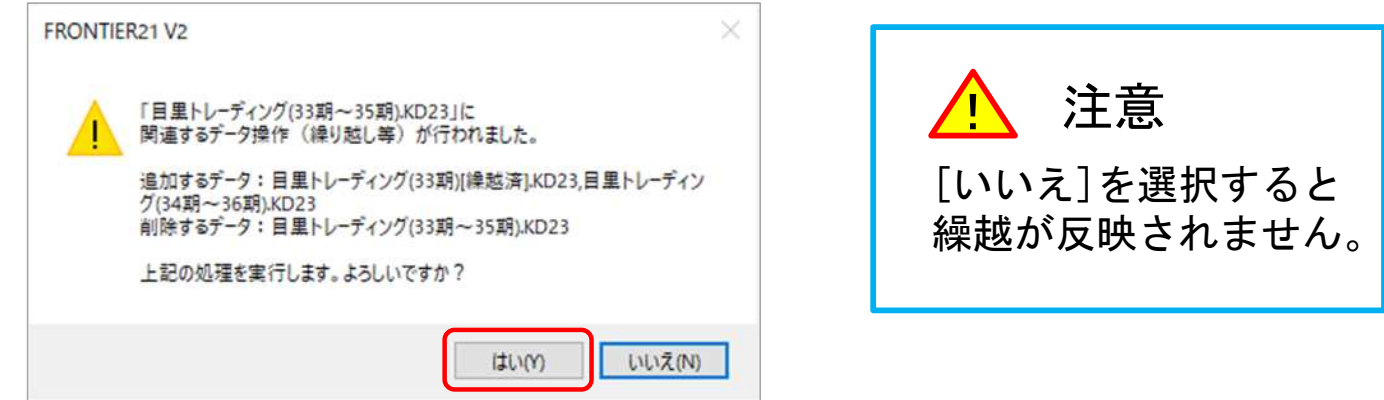

#### 削除権限がない場合は繰越前のデータが削除されません(※)。 削除する場合は、削除権限があるIDで削除を行ってください。 ⑪FRONTIER21を終了する場合は、右上の[×]をクリックします。

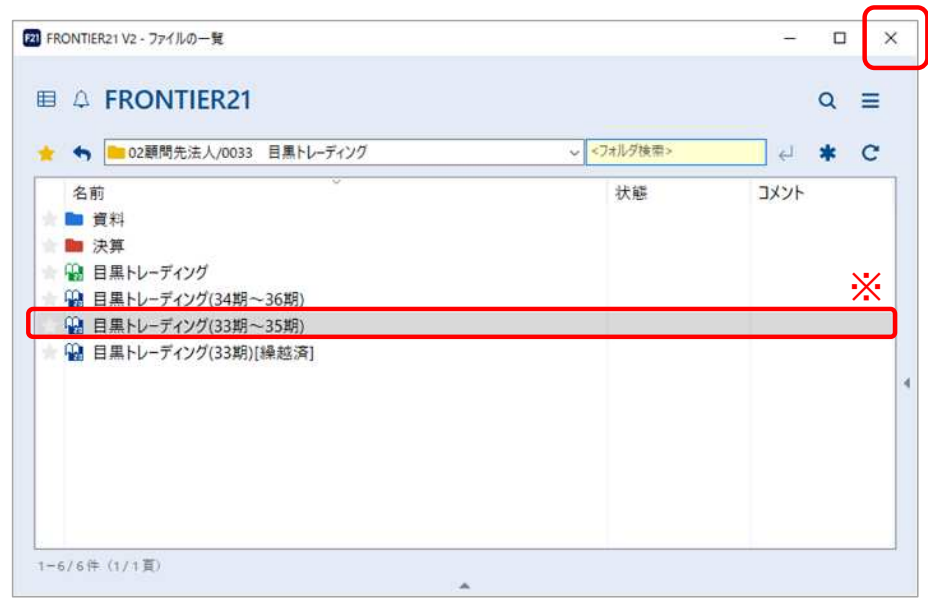

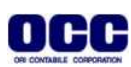